# **Photo Editing Tools**

Make sure you have your *History Palette* Open, to go back multiple steps as you edit.

### 1. Cropping Images

Cut out the border around your art.

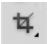

- a. Click on the crop tool
- b. Click and drag a box around the area you want to keep
- c. To **Rotate:** Hover around the edge of the corner to get a curved arrow, click and drag the box
- d. Press ENTER or the check mark

#### 2. Levels Adjustments

Using levels is the most accurate way to recolor the entire image

- a. go to Image > adjustments > Levels
- b. Click the sliders to adjust the brightness and contrast
- c. make sure preview is checked on so you can see the image as you adjust

## 3. Dodge & Burn

Using the burn and dodge tools lets you have control to lighten or darken specific areas.

- a. Open the Dodge Tool- this tool LIGHTENS areas.
- b. Adjust the size of the brush
- c. Click over the areas you want to lighten.

  Remember you can always undo if you do too much

Do the same with the burn tool (located underneath), the burn tool DARKENS areas.

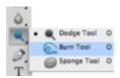

#### 4. Hue / Saturation

Sometimes Photographing Artwork looses some of richness of the colors.

- a. Go to Image > adjustments > Hue/Saturation
- b. Turn the slider that says Saturation to the right
- c. Don't turn it up too much or it looks unrealistic